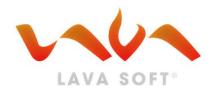

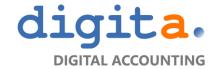

# LAVA E-INVOICE USER MANUAL

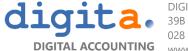

DIGITA COMPANY LIMITED
39B TRUONG SON STREET, WARD 4, TAN BINH DISTRICT, HCM CITY
028 7303 2017
www.digita.vn

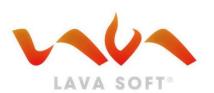

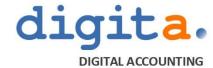

# **E-INVOICE SOLUTION**

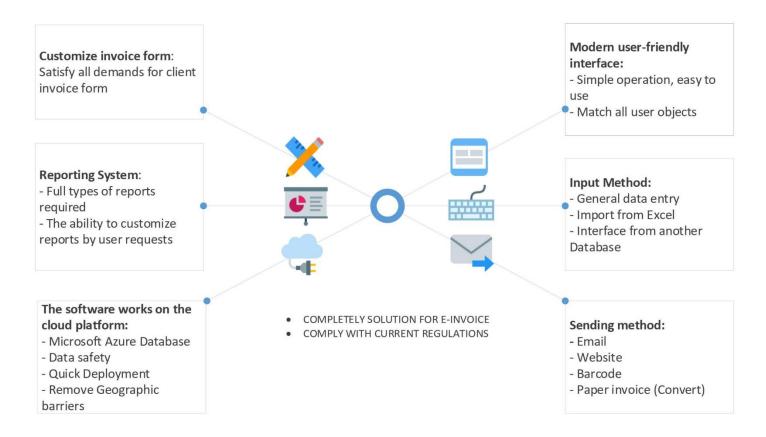

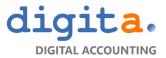

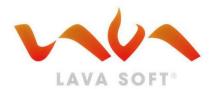

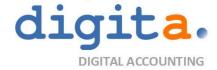

# **E-INVOICE SOLUTION**

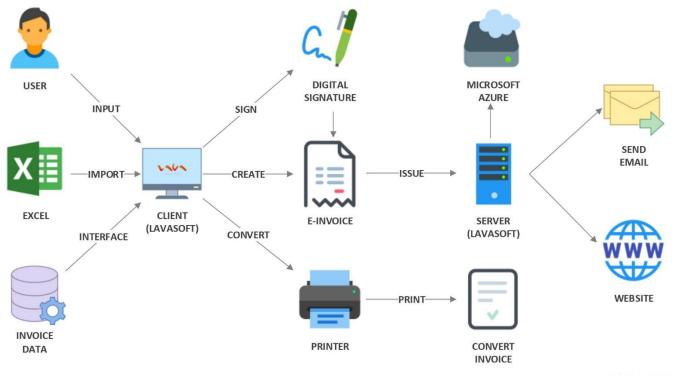

LAVA E-INVOICE WORKFLOW

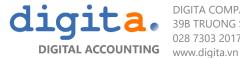

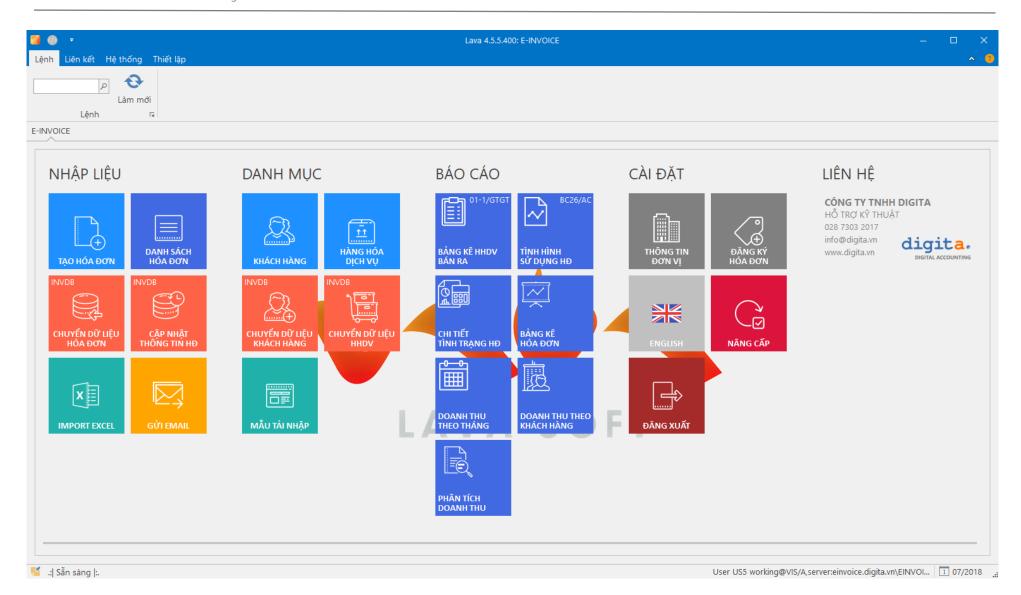

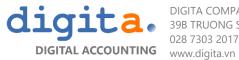

# 1. ABBREVIATIONS AND SYMBOLS

| STT | Abbreviation | Description                                              |
|-----|--------------|----------------------------------------------------------|
|     | Dashboard    | The main screen has tiles to enter the software features |
|     | PM           | Software                                                 |
|     | HĐ           | Invoice                                                  |
|     | тт           | Information                                              |
|     | КН           | Customer                                                 |

| STT | Sign | Name & Sign | Description               |
|-----|------|-------------|---------------------------|
| 1   | New  | New         | Create new record         |
| 2   | Edit | Edit        | Edit the selected record  |
| 3   | View | View        | Detail record is selected |

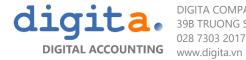

| 4  | Delete     | Delete           | Delete the selected record                                                                            |
|----|------------|------------------|----------------------------------------------------------------------------------------------------|
| 5  | Сору       | Сору             | Copy record selected                                                                                  |
| 6  | ×          | Close            | Close the work window,  When done at any screen, the user clicks the close button to exit the screen. |
| 7  | 8          |                  | Field required to enter, record will not be saved if the user does not enter this field.              |
| 8  | _          | Select from list | Select from the list, users are not allowed to type information                                       |
| 9  | Print      | Print            | Print                                                                                                 |
| 10 | Preview    | Preview          | View as printed sheet                                                                                 |
| 11 | : Pivot    | Pivot            | Perform pivot table statistics                                                                        |
| 12 | Mail Merge | Mail Merge       | Perform the mail function                                                                             |

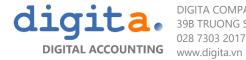

| 13 | Transfer In            | Transfer in            | Import data into the system                                              |
|----|------------------------|------------------------|--------------------------------------------------------------------------|
| 14 | Transfer Out           | Transfer out           | Export data from the system                                              |
| 15 | <b>?</b><br>Help       | Help                   | Function buttons display user instructions                               |
| 16 | Register               | Register               | Button to submit company information to the system                       |
| 17 | Activate               | Activate               | Button to unlock software after being licensed by Supplier               |
| 18 | Nộp                    | Submit                 | Button function to purchase invoices                                     |
| 19 | Get Authorization Code | Get Authorization Code | Button function receives the license using the invoice from the supplier |
| 20 | Excel                  | Excel                  | Button to export report / invoice to Excel file                          |

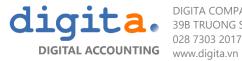

| 21 | Word                      | Word            | Button output report to Word file                                                         |
|----|---------------------------|-----------------|-------------------------------------------------------------------------------------------|
| 22 | Pdf                       | Pdf             | Button output report to Pdf file                                                          |
| 23 | Previous Lựa chọn Next    | Period          | Select invoice period                                                                     |
| 24 | Lấy số HĐ                 | Get Invoice No  | The button takes the invoice number before signing                                        |
| 25 | Ký hóa đơn                | Sign Invoice    | Button to sign and issue invoice                                                          |
| 26 | Chuyển đổi HĐ             | Convert Invoice | A button to create invoice conversion to paper invoice                                    |
| 27 | Hủy                       | Cancel Invoice  | A button to cancel invoices in case need to adjust due to incorrect invoicing information |
| 28 | □ ↓<br>↑ □<br>HĐ thay thế | Replace Invoice | A button to cancel an old invoice while making a new invoice for an incorrect invoice     |

| 29 | TẠO HÓA ĐƠN                  | Create                     | Create new invoice                                                                                             |
|----|------------------------------|----------------------------|----------------------------------------------------------------------------------------------------|
| 30 | DANH SÁCH<br>HÓA ĐƠN         | Invoice listing            | Open the list of invoices entered, imported into the system                                                    |
| 31 | CHUYỂN ĐỮ LIỆU<br>HÓA ĐƠN    | Transfer invoice data      | Open the Invoice data transfer function (only applicable for customers with custom built integration)          |
| 32 | INVDB  CẬP NHẬT THỐNG TIN HĐ | Update invoice information | Open the Invoice Information Update function (only applicable to customers that have custom built integration) |
| 33 | IMPORT EXCEL                 | Import EXCEL               | Import invoice data from excel file according to program format                                                |

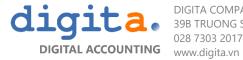

| 34 | GỬI EMAIL                    | Sent email             | Open the email list that was created to send to the customer                                                        |
|----|------------------------------|------------------------|----------------------------------------------------------------------------------------------------|
| 35 | KHÁCH HÀNG                   | Customer               | Open Customer Directory                                                                                             |
| 36 | HÀNG HÓA<br>DỊCH VỤ          | Goods/Services         | Open the list of goods and services                                                                                 |
| 37 | CHUYỂN ĐỮ LIỆU<br>KHÁCH HÀNG | Transfer customer data | Open the Customer Portfolio Data Transfer function (only applicable to customers who have custom built integration) |
| 38 | MẫU TẢI NHẬP                 | Import template        | Invoice import template download, excel file                                                                        |

digita company limited
39B TRUONG SON STREET, WARD 4, TAN BINH DISTRICT, HCM CITY
028 7303 2017

| 39 | BẢNG KỆ HHDV<br>BÁN RA    | Open Report | Report on the list of goods sold (Form 01-1 / GTGT) |
|----|---------------------------|-------------|-----------------------------------------------------|
| 40 | TÌNH HÌNH<br>SỬ DỤNG HĐ   | Open Report | Report on the use of invoices (Form BC26 / AC)      |
| 41 | CHI TIẾT<br>TÌNH TRẠNG HĐ | Open Report | Statement of Invoice Status Details                 |
| 42 | BẢNG KÊ<br>HÓA ĐƠN        | Open Report | Bill statement                                      |
| 43 | DOANH THU THEO THÁNG      | Open Report | Monthly Revenue Report                              |

| 44 | DOANH THU THEO<br>KHÁCH HÀNG | Open Report       | Revenue report by customer                                |
|----|------------------------------|-------------------|-----------------------------------------------------------|
| 45 | PHÂN TÍCH<br>DOANH THU       | Open Report       | Pivot function analyzes revenue                           |
| 46 | ĐƠN VỊ<br>THÔNG TIN          | Enity information | Open entity information declaration and tax code register |
| 47 | Invoice registration         |                   | Open the registration function invoice form and number    |
| 48 | NÂNG CẤP                     | Upgrade           | Open the Software Update function                         |

| 49 | ĐĂNG XUẤT | Log out | Sign out of your Cloud account           |
|----|-----------|---------|------------------------------------------|
| 50 | ENGLISH   | English | Switch the Dashboard language to English |

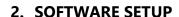

Download the installation file at <a href="http://lavasetup.digita.vn">http://lavasetup.digita.vn</a> and install the software

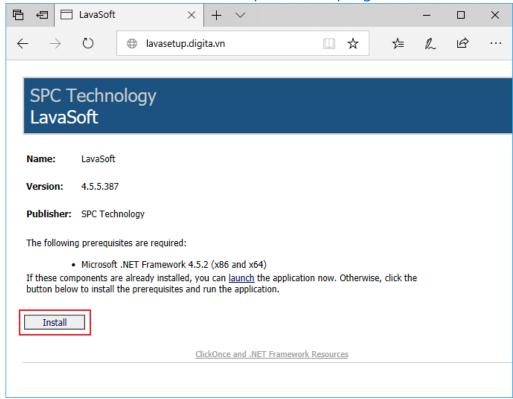

After successfully installing the program icon will be created in Desktop

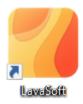

#### 3. ACCOUNT AND LOGIN

## 3.1 Account login

Customers using e-invoices Lava is granted account to log into the software via email. This account is pre-connected to the customer's database, just log into the software and use

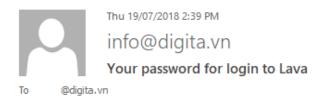

Dear DIGITA,

Your password to login to Lava is:

You can now login to Lava using your email and the password above.

Thank You,

... This email is generated automatically. Please don't reply ...

# 3.2 Sign in and use

Press the Cloud Account button and use the account provided via email to login

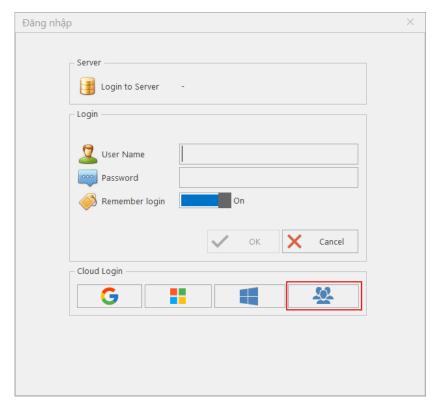

If the email account is registered by one of the **Google services**, **Microsoft**, **Azure** may choose this form of authentication to log into the software.

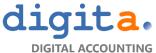

## 3.3 Declare company information

Every business using the e-invoice Lava must provide complete and accurate information of the business. Company information is used to register accounts, serve the needs of management and issue invoices in accordance with the requirements of the customer.

Business information is also provided by the supplier to manage the customer system to report to the tax authorities timely and accurately.

Company information to be declared:

| Field            | Description                                      | Mandatory | Notes                                                                                                    |
|------------------|--------------------------------------------------|-----------|----------------------------------------------------------------------------------------------------|
| Company name     | Business name written in full                    | Х         | This data is used to print on invoices or other documents during the invoice issuance process. Therefore, the following requirements must be                                                                                                    |
| Address          | Business address under business license          | X         | met:  1 / Accuracy between data declared on software - Invoice form - Business                                                                                                    |
| City             | City / province operating under business license | х         | registration information 2 / Enter the full and correct information for the required fields                                                                                                    |
| Tax code         | Company tax identification number                | X         | The user enters the correct tax code of the business to be provided by the supplier to use electronic invoices.  * If the user enters the MST by the "TEST [MST]" syntax, the software switches to the trial system allowing the user to issue an invoice. |
| phone number     | Phone number of the business                     |           | Enter the phone number of the business,                                                                                                    |
| Email            | Business use email                               |           | Enter your business or accounting email  * If the system is trying, the invoices issued will be sent to this email                                                                                                    |
| Website          | Website address of the business                  |           | Entering business website                                                                                                    |
| Director         | Full name of director                            |           |                                                                                                    |
| Chief accountant | Full name of chief accountant                    |           |                                                                                                    |

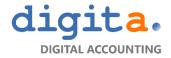

DIGITA COMPANY LIMITED
39B TRUONG SON STREET, WARD 4, TAN BINH DISTRICT, HCM CITY
028 7303 2017
www.digita.vn

| Client             | Number of workstations used | If customers use invoice service at many billing points, users will enter the workstation information by syntax: 001,002,003, corresponding to the number of workstations used |
|--------------------|-----------------------------|----------------------------------------------------------------------------------------------------|
| Registrated Tax Id | Tax registration number     | The tax code is updated on the system                                                                                                    |

## Operations:

- Step 1: Access the "Entity Information" screen
- <u>Step 2</u>: Fill in the form. Cells with red marks in front of them are required
- <u>Step 3</u>: Upload the company logo by clicking the logo download logo

#### 4. REGISTRATION AND ACCOUNT ACTIVATION

## 4.1 Company registration

digit

To use the electronic invoicing service, the user must register the account with the provider Operations:

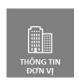

Step 1: Click the "Register" button at the Entity Information.

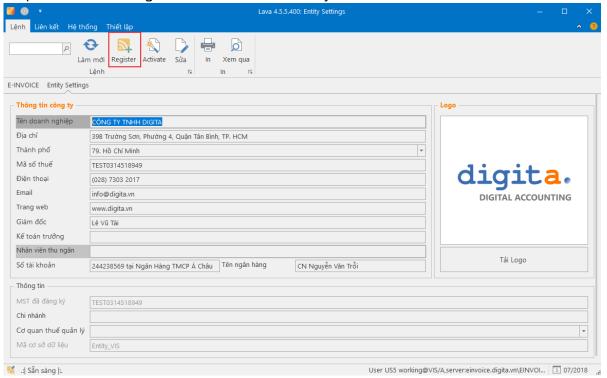

- Step 2: The program will display the registration message in the bottom left corner of the screen
- Step 3: Once the registration is approved by the service provider, an activation code will be sent to the email address entered in the company information.

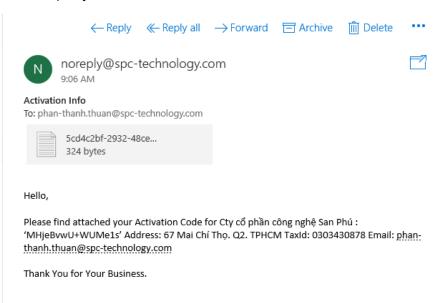

#### 4.2 Account activation

User activates by clicking the "Activate" button and entering the activation code into the dialog box.

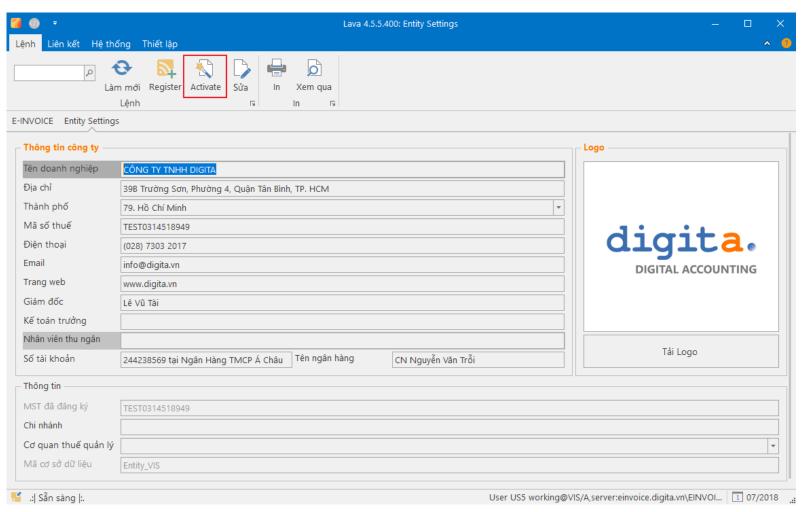

#### 5. INVOICE REGISTRATION

Forms of invoices, invoice symbols and invoice numbers are information that enterprises use to register with the tax authorities through the issuance of invoices. To issue an electronic invoice, you will need to purchase the invoice amount to use for the invoice-related information under the release notice and pay the vendor for the invoice to use.

#### **5.1 Create request**

Click the "Invoice registration" section to create a request.

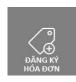

- Step 1: Press the create button
- Step 2: Fill in the required information
- \* The user must ensure that the information provided to the tax authorities is correct.

| Tên Trường Dữ Liệu | Diễn giải                                                                           | Bắt buộc                                                   |
|--------------------|-------------------------------------------------------------------------------------|------------------------------------------------------------|
| Code required      | Each invoice registration request corresponds to one required code                  | * The software automatically generates the required number |
| Petitioner         | Company name required to purchase invoice                                           |                                                            |
| Request Date       | Date of using the invoice                                                           | * The software defaults to the current                     |
|                    |                                                                                     | date                                                       |
| Denominator        | Form of invoices registered with the tax authority (eg: 01GTTKT0/001)               |                                                            |
| Symbol             | Signed invoices registered with the tax authorities (eg: AA/18E)                    |                                                            |
| From number        | Invoice number begins: 0000001                                                      |                                                            |
| to some            | The last invoice number (for example, the user who bought 2000 invoices is 0002000) |                                                            |

| Total payment  | Total Purchase Invoice (For example, if you purchase 2000 invoices, 2000)   | * Software self-calculation                                               |
|----------------|-----------------------------------------------------------------------------|---------------------------------------------------------------------------|
| Current number | In the case of new registration, the start number is 1                      |                                                                           |
| Provider       | In case of use, PM will inform the invoice number which will be issued next | * The software automatically updates when the user activates the bill for |
| Date Range     | Licensee uses invoices                                                      | use with the "Get Authorization                                           |
| Transaction Id | Date is licensed to use invoices                                            | Code" button.                                                             |
| Status         | Enrollment invoice code                                                     |                                                                           |

#### - Bước 3: Save

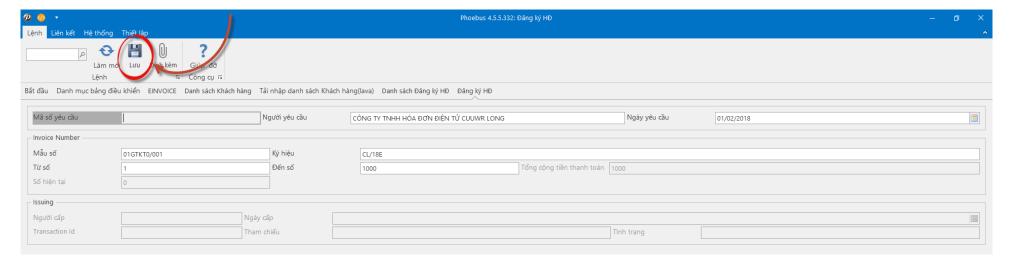

#### 5.2 Submit

- Open the request form saved in the above step and click the "Submit" button to send the request to the service provider.
- After this operation the status of the request will be automatically updated to "Submitted" Submitted

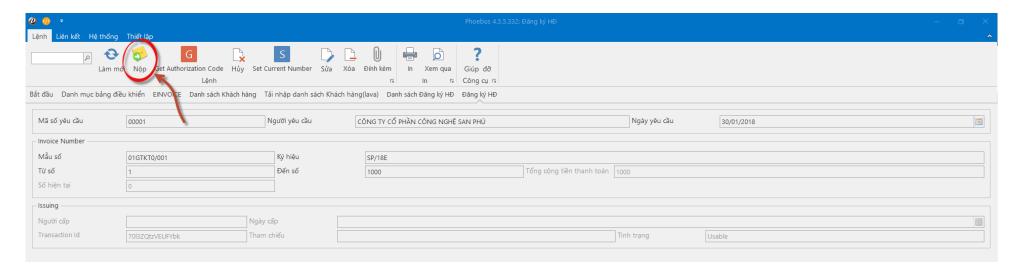

#### 5.3 Activation

- When the user completes the payment steps specified by the service provider, the invoice purchase request will be approved.
- User activates successfully purchased invoice numbers for use by clicking the "Get Authorization Code" button.
- Other contents of the invoice information will be updated if the request is approved.

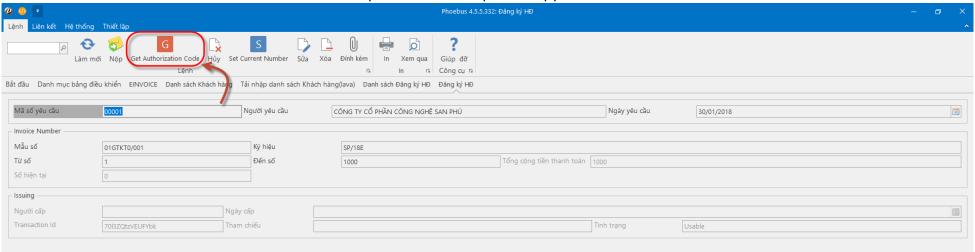

#### **6. LIST OF CUSTOMERS**

You can use two ways to import customer data:

# **Option 1**: Direct input

Open the customer information feature on the software and then select the Create New button, the software will open an Input Form to enter your customer information.

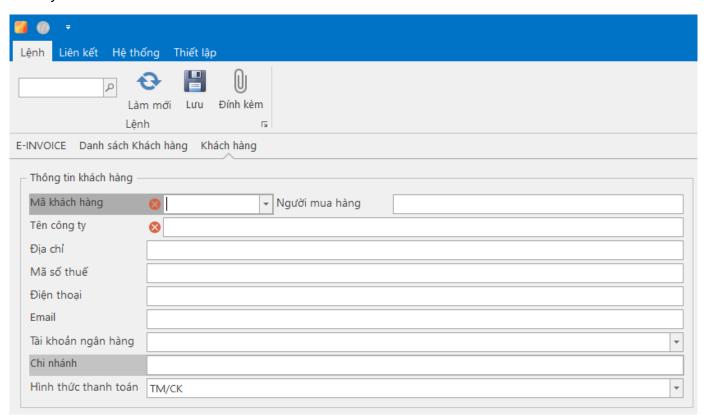

This is considered to be the information that will be used to issue invoices to customers, so we encourage you to enter the correct information to avoid errors.

| Field name      | Mandatory | Description                                                                                                    |
|-----------------|-----------|----------------------------------------------------------------------------------------------------|
| Customer's code | х         | Enter customer code (number or letter, not in Vietnamese)                                                            |
| Buyer           |           | Enter the name of the buyer                                                                                          |
| Company name    | х         | Enter the customer company name                                                                                      |
| Tax code        |           | Enter your tax code                                                                                                  |
| Address         |           | Enter your customer's address                                                                                        |
| phone number    |           |                                                                                                    |
| Email           |           | Enter the email used by the customer, the software will automatically send the invoice when released to these emails |
| Bank account    |           | Bank account number                                                                                                  |
| Branch          |           | Name of bank and branch                                                                                              |
| Payments        |           | The default payment method when entering invoices                                                                    |

Option 2: Import customer information into the software

Step 1: Open the customer information feature on the software and then export the report to Excel (button 20).

Step 2: The software opens an Excel file, the user enters information into the Excel spreadsheet. Note the Business and Business Name columns as mandatory fields. • Save the Excel File to the computer

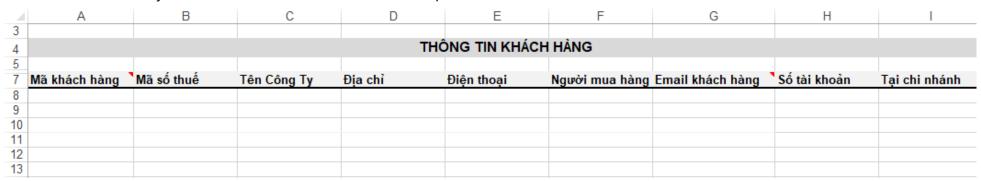

Step 3: Back to the software select button Download button (command number 13), software opens message, users select the path Excel saved just file and select Read File to retrieve data

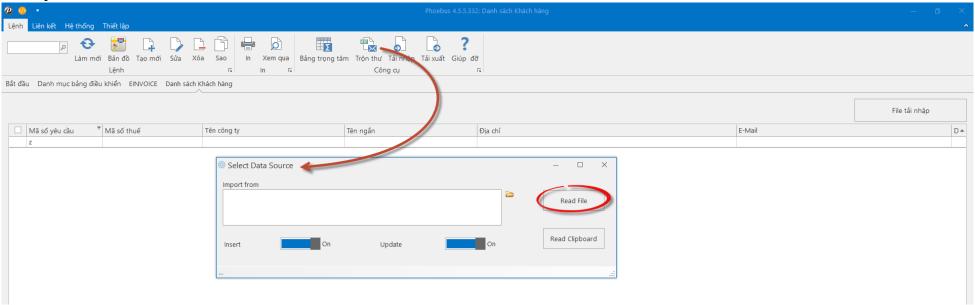

## Step 4: Check and reconcile import data

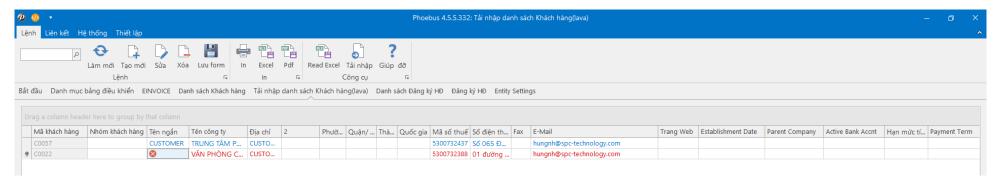

Data stream red: errors need to adjust, additional information required entry

Blue data stream: can save information to the system

Select button saved

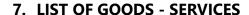

This feature saves the company's list of sold-out services. This item will be linked to the invoice form for the user to select when creating a sales invoice.

This is considered to be the information that will be used to issue invoices to customers, so we encourage you to enter the correct information to avoid errors.

| Field name                | Mandatory | Descripton                                                                                        |
|---------------------------|-----------|---------------------------------------------------------------------------------------------------|
| Code of goods / services  | Х         | Enter customer code (numeric or text format, not using vietnamese)                                |
| Group of goods / services | X         | Goods / services are grouped by group to analyze the final report                                 |
| Explain                   |           | Enter the name of the goods / services, which will be entered into the description of the invoice |
| Note                      |           | Open interpretation of goods / services                                                           |
| Unit                      |           | Enter the unit of calculation of the goods / services                                             |
| Price                     |           | Enter the unit price                                                                              |

You can enter this catalog at once and only have to choose to automatically display the interpretation of goods and services in the invoice content without having to enter and retype multiple times.

However, this category is not required. You can still enter a description of the goods and services in the invoice form.

How to enter and use features similar to the customer category, you can re-open section 6. LIST OF CUSTOMERS for instructions.

# 8. INVOICE INPUT

Visit the "Create invoice" section.

Enter invoice content

| Tên Trường Dữ Liệu  | Bắt<br>bưộc           | Diễn giải                                                                                                    | Ghi chú                                                    |  |  |  |
|---------------------|-----------------------|----------------------------------------------------------------------------------------------------|------------------------------------------------------------|--|--|--|
| Voucher information |                       |                                                                                                    |                                                            |  |  |  |
| Proforma no.        |                       | Each invoice registration request corresponds to one required code                                                                                                    | * The software automatically generates the required number |  |  |  |
| Invoice type        |                       | New entries will not be used                                                                                                    |                                                            |  |  |  |
| Invoice date        |                       | In cases where the invoices are adjusted, the users shall choose categories 2 and 3                                                                                                    | * The software defaults to the current date                |  |  |  |
| Accounting period   |                       | In case of invoice replacement program will automatically select category 4                                                                                                    |                                                            |  |  |  |
|                     | Tax information (VAT) |                                                                                                    |                                                            |  |  |  |
| Form                |                       | Form of invoice                                                                                                    | * Self-updating when the user signs the                    |  |  |  |
| Serial              |                       | Serial                                                                                                    | invoice                                                    |  |  |  |
| Invoice no.         |                       | Invoice no.                                                                                                    |                                                            |  |  |  |
| Tax rate            |                       | Tax rate applicable to goods / services                                                                                                    | * User select tax rate                                     |  |  |  |
|                     | Customer information  |                                                                                                    |                                                            |  |  |  |
| Customer's code     |                       | The customer code can be entered by:  1 / Choose from the customer list  2 / Enter directly into the invoice import software  3 / Enter KH into the software and then select from the  Customer list |                                                            |  |  |  |
| Company name        |                       | Business name * Software lookup by customer code                                                                                                    |                                                            |  |  |  |
| Tax code            |                       | Company tax identification number                                                                                                    |                                                            |  |  |  |

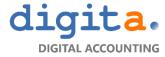

DIGITA COMPANY LIMITED
39B TRUONG SON STREET, WARD 4, TAN BINH DISTRICT, HCM CITY
028 7303 2017
www.digita.vn

| <b>Buyer Name</b> |   | Name of the purchasing representative or individual customer |                                                                       |
|-------------------|---|--------------------------------------------------------------|-----------------------------------------------------------------------|
| Address           |   | Business address / buyer                                     |                                                                       |
| Payments          |   | Customer's payment method                                    |                                                                       |
| Email             |   | Enter customer receipt email                                 |                                                                       |
|                   | · | Bill information                                             |                                                                       |
| ItemCode          |   | Chọn mã HHDV từ doanh mục (hoặc để trống)                    |                                                                       |
| Description       | Х | Nội dung Hàng hóa Dịch vụ                                    |                                                                       |
| Unit              |   | Đơn vị tính                                                  |                                                                       |
| Amount            |   | Số lượng                                                     |                                                                       |
| Unit price        |   | Đơn giá                                                      |                                                                       |
| Add money         |   | Tiền hàng                                                    |                                                                       |
| Тах               |   | Thuế suất                                                    | Automatically deduct tax rates in the VAT Information section         |
| VAT               |   | Tiền thuế                                                    | Automatically calculate at tax rate, choose to correct when necessary |

If a user does not have a customer list available, the customer information on the invoice from the cloud database includes a list of all Vietnamese organizations and businesses that are stored and updated. Period. Company name, address is automatically filled based on tax code.

If a user does not have a list of the goods / services that you provide to the customer, you can enter directly the invoice the necessary information according to the goods, services, value you provide. granted to customers

Click "Save" to save. A new invoice is created and you will switch to the invoice management feature to process the invoice

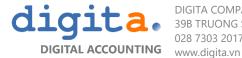

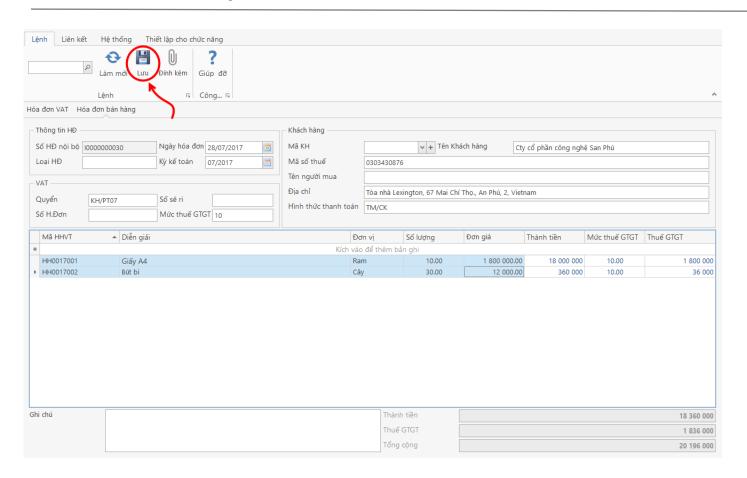

#### 9. INVOICING PROCESS

#### 9.1 Install and use digital signature

- An e-invoice is completed upon confirmation of the digital signature.
- Before you can issue an electronic invoice, you need to perform a digital signature installation on your computer. Digital signatures can used together whit the signature that an enterprise uses to tax online declaration.

#### 9.2 Issuance of invoice

- Step 1: Access the "Invoice List" at the main screen, here summarize the situation using the invoice of the month.

You can use the Period button (button # 23) to move from one period to another to view your invoice data.

The information displayed on the screen include:

| Field name          | Description                                                     |
|---------------------|-----------------------------------------------------------------|
| Number invoice from | Show the first invoice number in the period                     |
| Bill to             | Show the largest invoice number in the period                   |
| Wait for delivery   | Number of invoices has been prepared but wait for issuance      |
| Export              | Number of invoices issued                                       |
| Cancel              | Number of invoices canceled or canceled for replacement billing |
| total               | Total amount invoiced                                           |
| Total VAT           | Total tax invoiced                                              |

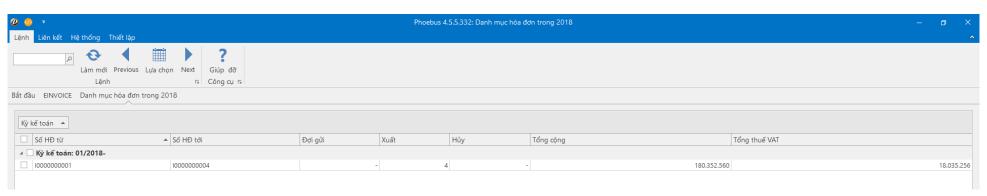

- Step 2: Double click on the month with the invoice you want to release to open the list of all created invoices

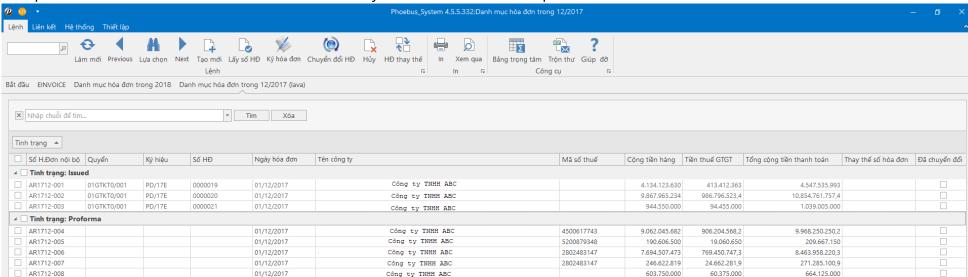

- An invoice may have one of the following status:

| Status   | Description      |
|----------|------------------|
| Proforma | Not yet released |
| Issued   | Published        |
| Adjusted | Adjusted         |

| Cancelled | Cancelled                                         |
|-----------|---------------------------------------------------|
| Replaced  | Instead of, replace                               |
| Nolnvoice | No invoice                                        |
| Sign      | The invoice has been prepared and waiting to sign |

#### Operations:

- Step 1: Tick the invoice with the status "PROFORMA", the user can select one or more invoices to sign one time.
- Step 2: Click "Issue"
- Step 3: Choose digital signature
- \* Black digital signature is a valid and usable digital signature
- \* The digital signature is an invalid digital signature; the user does not select this digital signature to issue the invoice
- \* The invoice software will ask for the digital signature password at each issuance
- Step 4: Results received after signing the invoice
- \* Software will update information Invoice form, invoice serial, invoice number
- \* The software will change to the Issue status Issued
- \* Software will open the invoice as pdf file after signing (in case of signing a single invoice)
- \* The software will open the C: \ User \ [Username] \ Document \ Lava \ backup folder for you to view the pdf invoice file (in case of signing multiple invoices)
- \* The software will automatically synchronize invoice data to vendor's Data archiving system

Note: In principle, the provider will secure all invoice data and archives to ensure that the invoice data is safe, whenever you can also access the invoice through the website system (http://einvoice.digita.vn). You can optionally save the invoices in pdf format by adding 1 copy on the machine for accounting purposes.

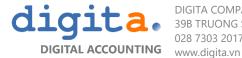

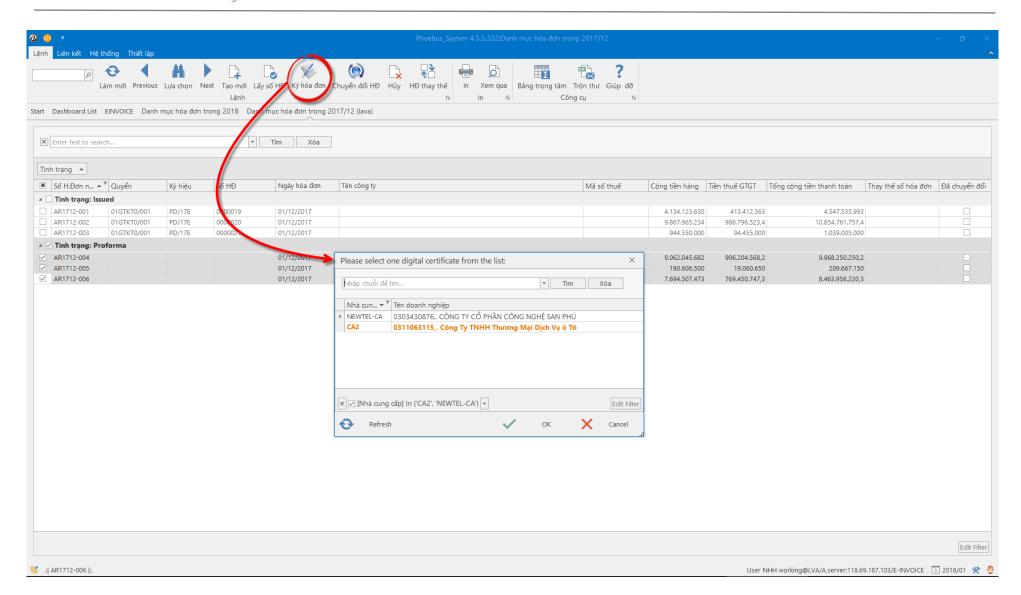

#### 9.3 Convert invoice

In case you need a paper invoice for the purpose of presenting the goods in transit, you can make the invoice conversion by:

- Tick the invoice line you want to convert
- Click "Convert"
- Print the printout on the screen -> sign the stamp as a regular paper bill.
- \* Note: The invoice for converting from electronic invoices to basic paper invoices is a form of e-invoice to ensure the legality of electronic invoices being stored on computer systems. sellers, buyers and suppliers of electronic invoices.

Invoices are converted from e-invoices to paper invoices with contents and forms similar to electronic invoices, which are distinguished by the words "invoices converted from paper invoices".

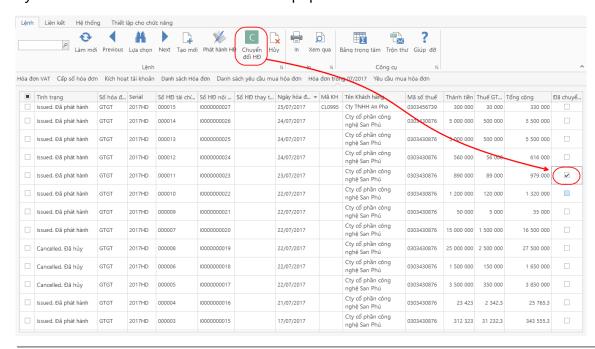

After the conversion, the corresponding invoice flow will be ticked I indicating the converted invoice and can not be converted.

#### 9.4 Cancellation of invoice

- Tick the invoice you want to cancel
- Click "Cancel"
- Invoice after cancellation will change status to Canceled
- Note: Unused invoices can not be canceled; Can not cancel previously canceled invoices.
- Invoices canceled on the software system still need to make a written invoice cancellation with the customer

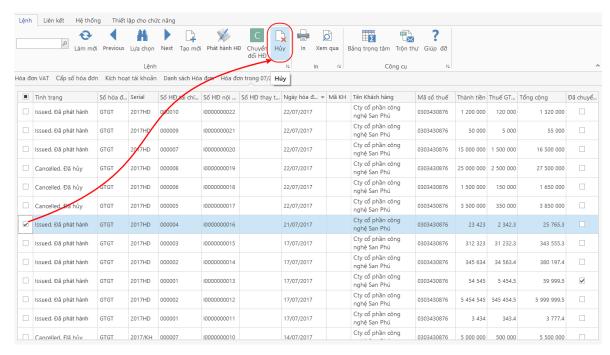

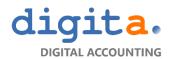

On the invoice list screen, right click on the canceled invoice file to run the invoice cancellation form:

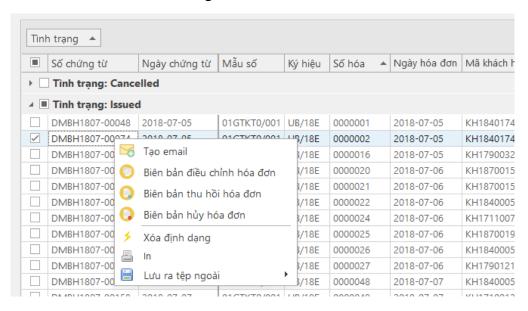

#### 9.5 Replacement invoice

- In case the invoice has been issued but is incorrect, the old invoice must be canceled and replaced with a new invoice with revised billing information; Then, the user selects the replacement invoice feature.
- Note: Unused invoices can not be canceled; Can not cancel previously canceled invoices.
- Invoices replaced on the software system still need to make a record of the old invoice with the customer
- Using this feature will perform three operations at the same time:
- 1 / Create a new invoice to adjust the information and replace the selected invoice.
- 2 / Mark new invoice as invoice replacing old invoice and cancel invoice
- 3 / Mark the link between the two invoice numbers to replace with the new invoice

## Operation sequence at invoice list:

- **Step 1:** Select the invoice → click the invoice replacement icon.

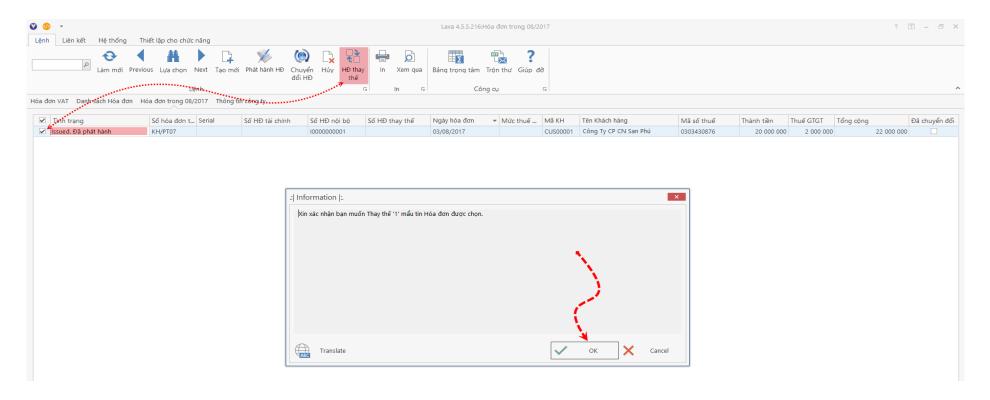

- **Step 2:** Change the information to create a new invoice replacing the old invoice, similar operation to create a new invoice, but just replace the wrong information → Save

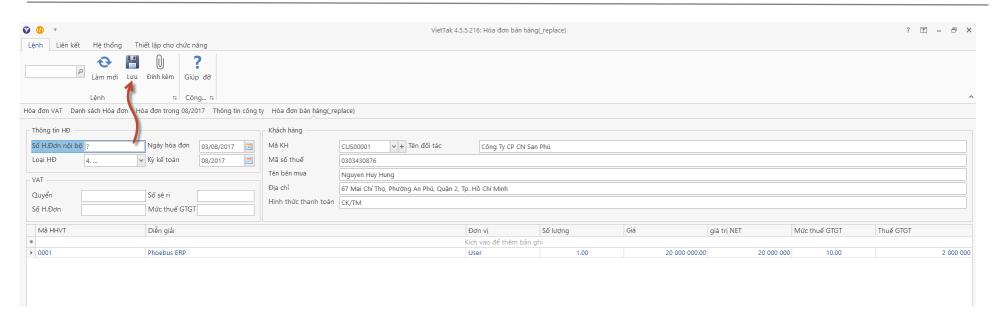

- **Step 3:** Once completed, the invoice list will appear an alternative invoice (Status: Proforma. Not issued) and the old invoice is automatically updated software (status is Cancel. Cancelled)

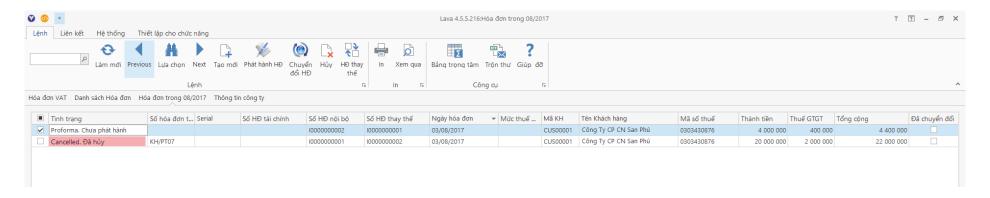

<sup>\*</sup> Note: Replace Invoice has just been created as proforma invoice, the user must sign and reissue this invoice.

On the invoice list screen, right-click on the canceled invoice file to run the invoice withdrawal form:

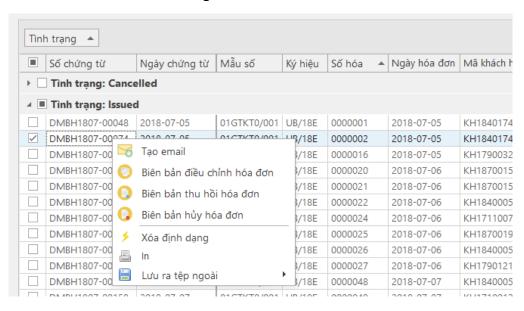

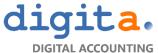

#### **10.SEND EMAIL**

Post-issued invoices can be emailed and sent to the customer

In the Invoice listing, right-click on the invoice issued and select "Create email"

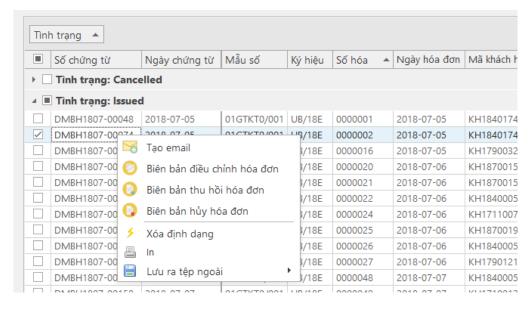

The program will create an email and display the message in the lower left corner of the screen

After the program creates an email, go to the "Email" function to review and send to customers

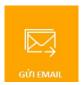

On the Email list screen, double-click the email to review the content, Tick the email and click Send selected to send the email

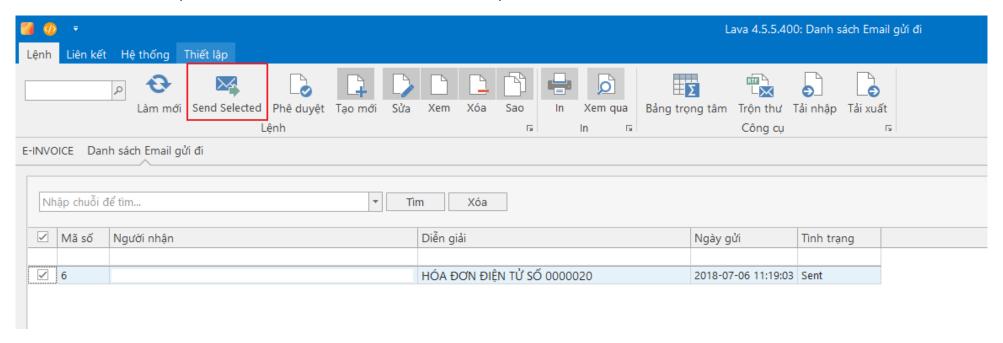

The email sent successfully has a status of Sent and shows the delivery time.

#### 11.REPORTS

Report on the list of goods sold (Form 01-1 / GTGT)
Report on the use of invoices (Form BC26 / AC)
Statement of Invoice Status Details
Bill statement
Monthly Revenue Report
Revenue report by customer
Pivot function analyzes revenue

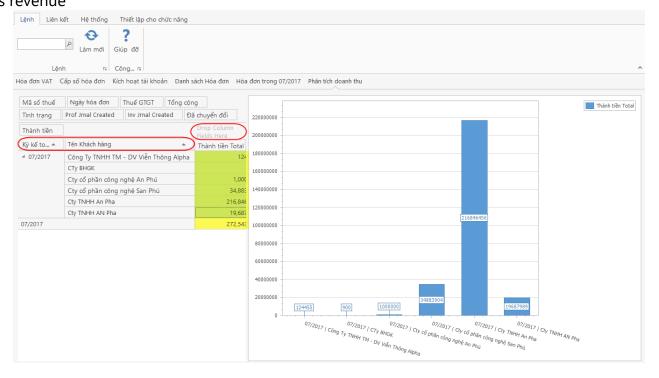